### Delete Account from Outlook – iPad & iPhone

#### Open Outlook app on iPad

# 1-Click 3 Line button or Home button (if multiple accounts)

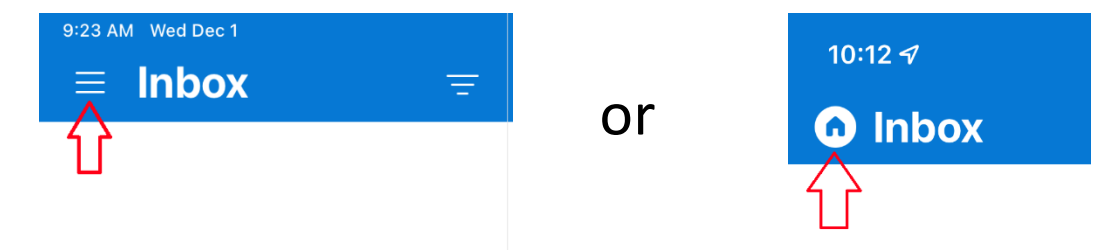

### 2-Click Gear icon in bottom left corner

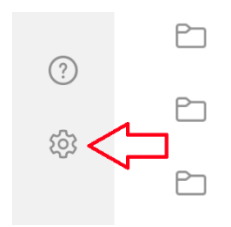

### 3-Click account you want to delete

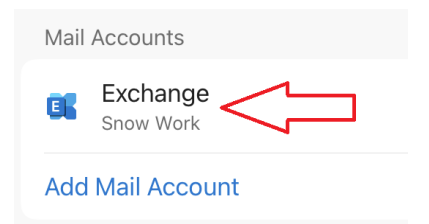

# 4-Click red Delete Account link

Sync issues? Try resetting your account.

**Reset Account Edit Login Information** Delete Account

### 5-Click red Delete From This Device link

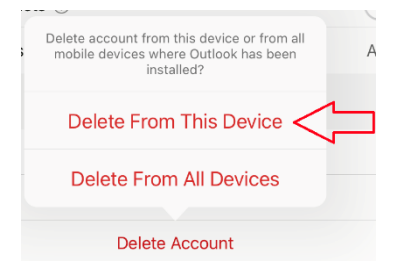